# Mobile Office Kompendium

**ACHTUNG: Wer zu Hause ist, und sich noch nicht den VPN Client oder die Zertifikate von der Firewall gezogen hat, kann außer Telefonieren nichts machen!**

## Remote Access

#### **VPN Verbindung**

Wie auf dem Ausdruck beschrieben, den VPN Client von der Firewall (IP mit .5 am Ende) herunterladen und mitnehmen. Falls die Zugangsdaten nicht bekannt sind, in der Technik oder direkt Jonas Retzlaff fragen. Das Kennwort kann später noch geändert werden. Danach kann entweder die Verbindung zum Terminal Server (.30 am Ende) oder zum eingenen Rechner aufgebaut werden (IP der Liste entnehmen).

#### **HINWEIS: OBS bitte nur auf dem Terminal Server oder dem Bürorechner starten, keine Verknüpfung auf dem Privatrechner anlegen und dort starten!**

Wenn zu Hause mehr als ein Monitor zur Verfügung steht, sollte man beim aufbauen der RDP-[Verbindung zum eigenen Rechner darauf achten, folgende Einstel](https://wiki.bergau.de/Datei:RDP_Monitor.png)lung zu setzen:

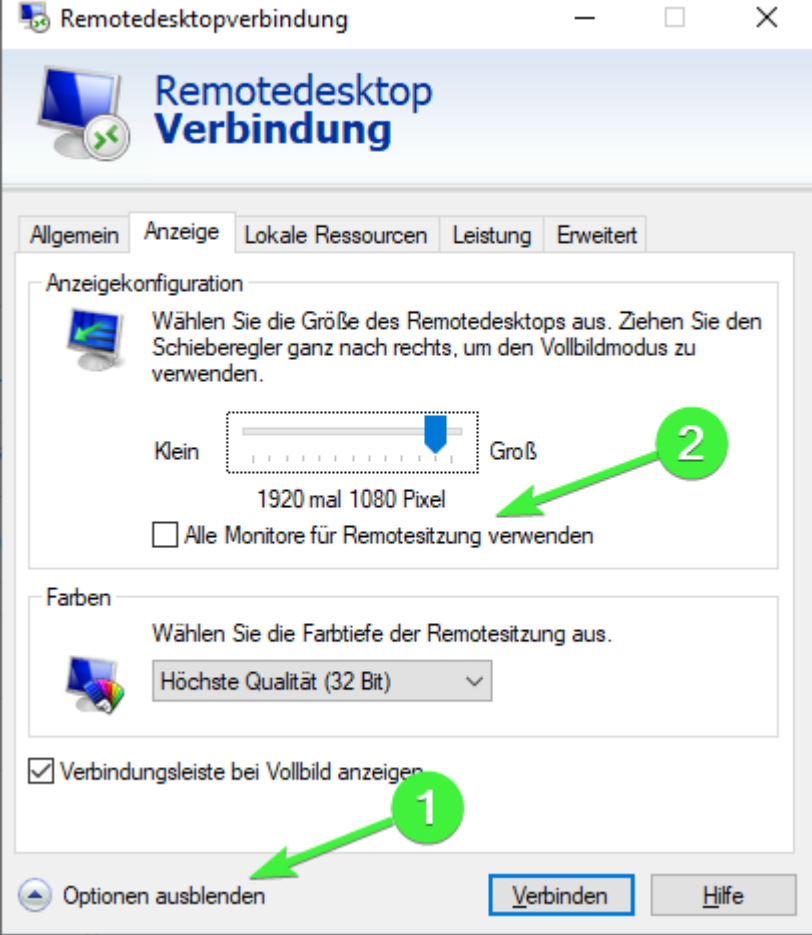

1. Optionen ausklappen

2. Auf dem Reiter Anzeige den Haken setzten

Dadurch werden alle Monitore für die Sitzung verwendet, wie im Büro.

### **Telefonanlage**

Den [Pascom Client](https://www.pascom.net/de/downloads/) herunterladen und installieren. Anmeldung erfolgt über

Benutzername@bergau-gmbh und Passwort wie in der Domäne. Server ist entweder die .15 am Ende (wenn per VPN eingewählt) oder services.bergau.de wenn es auch unabhängig davon funktionieren soll (**Handy und Tapi**).

Wer die Tapi benutzen möchte, muss sich auf dem **Bürorechner** einmal den Tapi Treiber installieren. Herunterzuladen über den gleichen Link wie oben.

Während der Installation kommt ein Fenster für die Zugangsdaten, dort den gleichen Benutzer und das gleiche Passwort eingeben, aber den Server mit der .15 am Ende.

Danach müssen Windows einmal die **Telefon und Modem** Einstellungen geöffnet werden [\(Systemsteuerung -> Telefon und Modem\) und folgendes ein](https://wiki.bergau.de/Datei:Y008P6NJCF_THIEL.PNG)getragen werden:

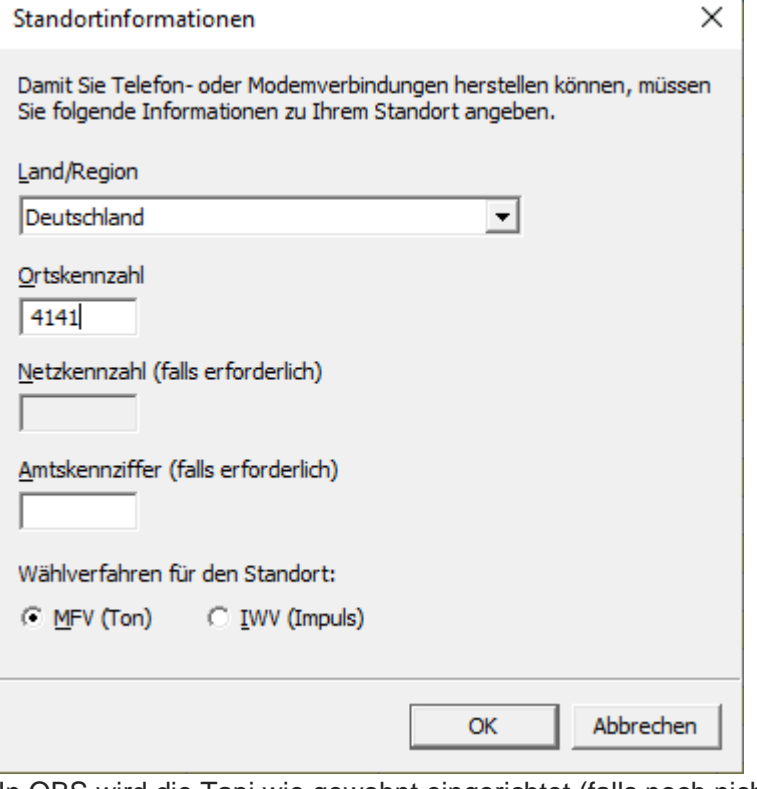

In OBS wird die Tapi wie gewohnt eingerichtet (falls noch nicht geschehen). Danach einmal Jonas Retzlaff bescheid geben.